## **Talent & Performance**: Mentorships Team Member

Use this job aid to add and find mentorships in Workday. Before initiating a mentorship in Workday, talk to your manager.

#### **Add a Mentor**

From your home screen:

1. Navigate to the **Talent and Performance** application.

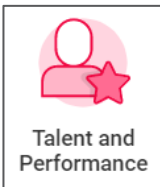

2. In the **Mentorship** section, click **Add a Mentor**.

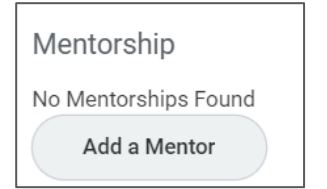

- 3. In the **Mentor** field, enter the name of the mentor.
- 4. In the **Mentor Type** field, select the type of mentor.
	- Cross Functional Mentor
	- Department Leadership Mentor
	- Onboarding Buddy
- 5. In the **Purpose** section, provide details for the purpose of the mentorship.
- 6. Click **Submit**.

### **Next Steps**

The mentor receives a Workday Inbox task to approve the mentorship.

## **Find a Mentor**

From your home screen:

1. Navigate to the **Talent and Performance** application.

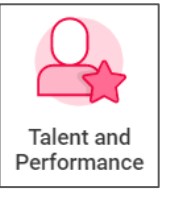

- 2. In the **Mentor** section, click **View More**.
- 3. Select **Find Mentor** in the top left corner of the screen.

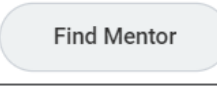

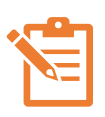

NOTE: All results throughout the organization appear. Use the filters on the left side of the screen to narrow down your search for a mentor.

- 4. Click the arrow icon  $\rightarrow$  to expand each section that you would like to filter on. Some areas to filter on include:
	- Employee Type
	- Hiring Source
	- Job Profile
	- Location
	- Management Level
	- Rating Current
	- Rating Previous
	- Supervisory Organization
	- Worker Type

# **Talent & Performance**: Mentorships **Talent & Performance**: Mentorships **Team Member**

### **Find a Mentor (continued)**

 $\overline{\phantom{0}}$ 

 $\overline{ }$ 

5. As you filter the search results, select the box next to the names of the Team Members you would like to use. Click **Create Mentorship**.

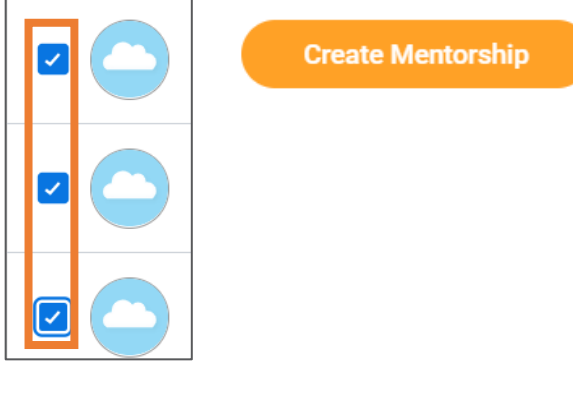

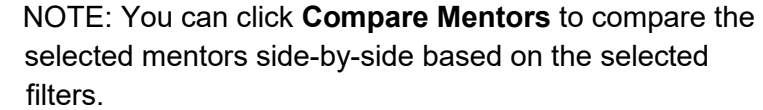

**Compare Mentors** 

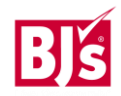